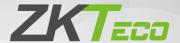

# **Quick Start Guide**

RevFace15

Version: 1.1

## Overview

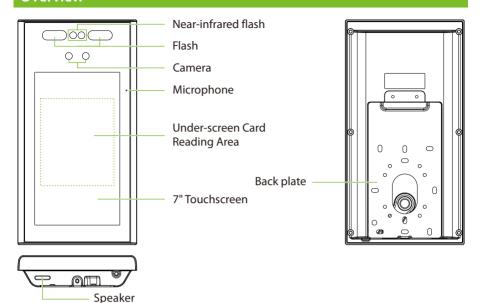

# **Installation Requirements**

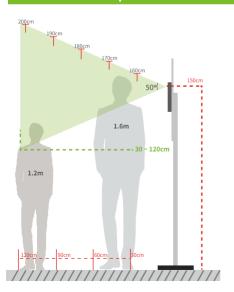

- Installation Height: 1.5m
- Height of the Face Adapted for Detection: 1.2m to 2m

#### Installation environment:

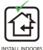

到 U

AVOID INSTALLATIO

GLASS WINDOWS

AVOID DIDE

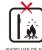

AVOID DIRECT SUNLIGHT AND EXPOSURE

AVOID USE OF ANY HEAT SOURCE NEAR THE DEVICE

# **Device Installation**

#### Installing on the wall

- 1 Place the mounting template sticker onto the wall, and drill holes according to the mounting paper.
- 2 Fix the back plate onto the wall using wall mounting screws.
- 3 Fix the device into back plate.
- 4 Use the safety screw to fasten the device to the back plate.

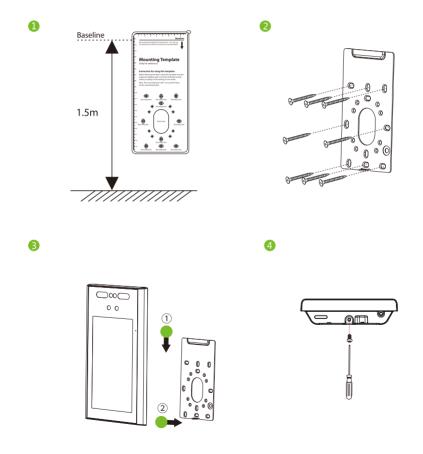

# Standalone Installation

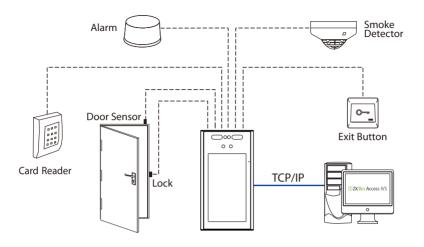

## **Port Introduction**

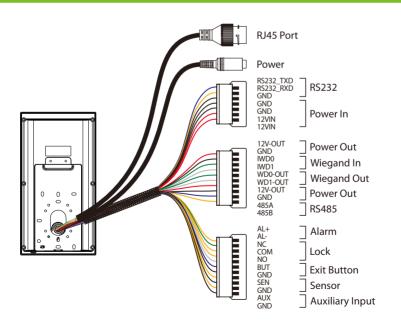

## **Printer Connection**

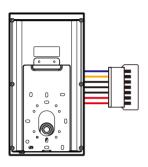

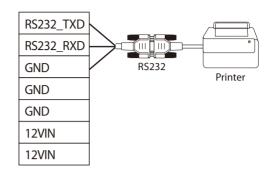

# **Wiegand Reader Connection**

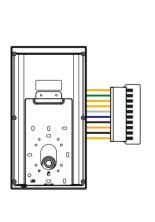

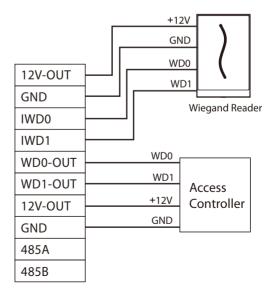

## **RS485 Connection**

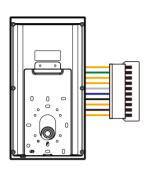

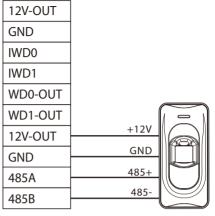

RS485 Reader

# Door Sensor, Exit Button & Alarm Connection

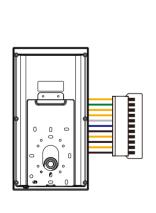

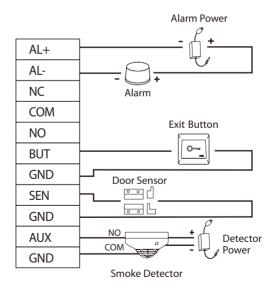

#### **Lock Relay Connection**

The system supports both **Normally Opened Lock** and **Normally Closed Lock**. The **NO Lock** (normally open when powered) is connected with '**NO**' and '**COM**' terminals, and the **NC Lock** (normally close when powered) is connected with '**NC**' and '**COM**' terminals. The power can be shared with the lock or can be used separately for the lock, as shown in the example with NC Lock below:

1) Device not sharing power with the lock

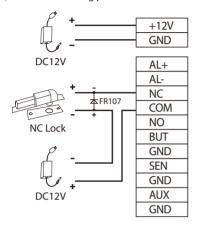

2) Device sharing power with the lock

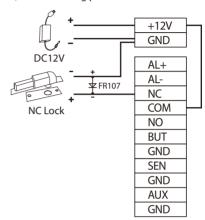

## **Ethernet Connection**

Connect the device and the software over an Ethernet cable. An example is shown below:

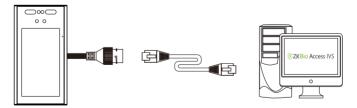

Default IP address: 192.168.1.201 Subnet mask: 255.255.25.0 IP address: 192.168.1.130 Subnet mask: 255.255.255.0

Click [Comm.] > [Ethernet] > [IP Address], input the IP address and click [OK].

**Note:** In LAN, the IP addresses of the server (PC) and the device must be in the same network segment when connecting to ZKBioAccess IVS software.

## **Power Connection**

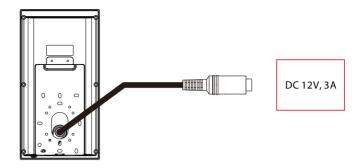

- Recommended AC adapter: 12V, 3A
- To share the power with other devices, use an AC adapter with higher current ratings.

## **User Registration**

When there is no super administrator set in the device, click on  $\equiv$  to enter the menu. Add a new user and set User Role to **Super Admin**, then the system will request for the administrator's verification before entering the menu. It is recommended to register a super administrator initially for security purposes.

#### Method 1: Register on the device

Tap on  $\equiv$  > [**User Mgt.**] > [**New User**] to register a new user. The options include entering the User ID and Name, setting User Role, registering Face, Card Number, Password, adding Profile Photo, and setting Access Control Role.

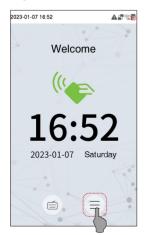

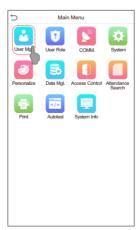

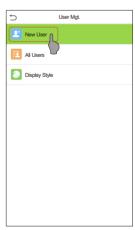

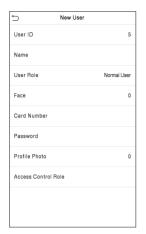

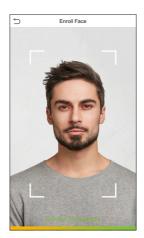

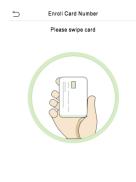

#### Method 2: Register on ZKBioAccess IVS software

Please set the IP address and cloud service server address in the **Comm.** menu option on the device.

Click [Access] > [Device] > [Device] > [Search] to search the device on the software. When an
appropriate server address and port is set on the device, the searched devices are displayed
automatically.

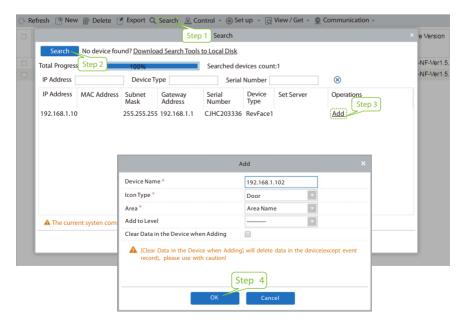

- 2. Click [Add] in operation column, a new window will pop-up. Select Icon type, Area, and Add to Level from each dropdown and click [OK] to add the device.
- 3. Click [Personnel] > [Person] > [New] and fill in all the required fields to register a new user in the software.
- Click [Access] > [Device] > [Control] > [Synchronize All Data to Devices] to synchronize all the data to the device including the new users.

For more details, please refer to the ZKBioAccess IVS User Manual.

#### Method 3: Register on the phone

Once the ZKBioAccess IVS software is installed, users can enroll face via a browser application on their mobile phone.

1. Click [Personnel] > [Parameters], input "http://Server address: Port" in the QR Code UGL bar. The software will automatically generate a QR code. Scan the QR code or login onto "http://Server address: Port/app/v1/adreg" by the mobile phone to register the user.

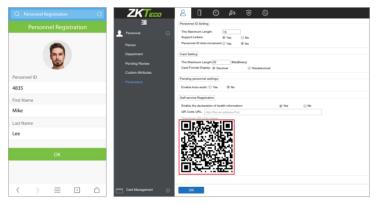

 The users will be displayed in [Personnel] > [Pending Review], click on [Review] option and assign a department and click [OK] to successfully add the user.

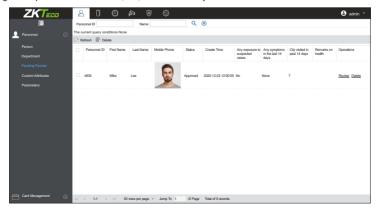

## **Ethernet and Cloud Server Settings**

Click on  $\equiv$  > [COMM.] > [Ethernet] to set the network parameters. If the TCP/IP communication of the device is successful, the icon  $\square$  will be displayed in the upper right corner of the standby interface.

Click on  $\equiv$  > [COMM.] > [Cloud Server Settings] to set the server address and server port, i.e., the IP address and port number of the server after the software is installed. If the device communicates with the server successfully, the icon  $\cong$  will be displayed in the upper right corner of the standby interface.

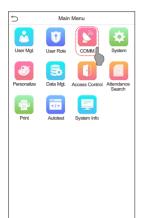

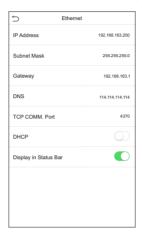

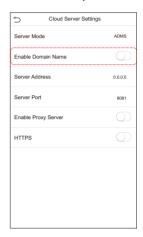

## **Access Control Setting**

Click on  $\equiv$  > [Access Control] to enter the access control management interface and set relevant parameters of the access control.

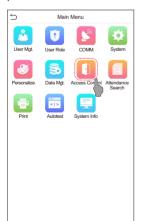

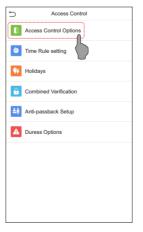

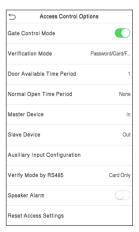

#### **Attendance Record**

Click on  $\equiv$  > [Attendance Search] > [Event Logs] to enter the records query interface, input the user ID and select the time range. The corresponding event logs will be displayed.

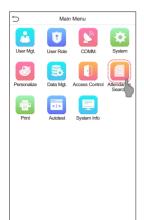

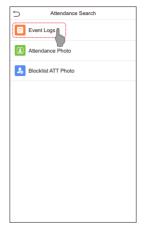

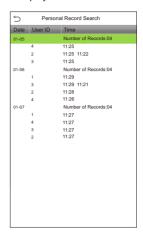

## **Detection Management Settings**

Click on  $\equiv$  > [System] > [Detection Management] to enter the setting interface.

- You can enable mask detection function, and enable the **Deny Access Without Mask** and the **Trigger External Alarm**, the device will send an alarm prompt when the user doesn't wear a mask, meanwhile the user will be forbidden to access, as shown in the following figure.
- When the Allow Unregistered People to Access is enabled, you can also set Enable Capture of Unregistered Person to save the user photo.

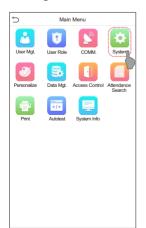

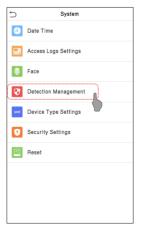

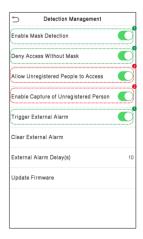

## **Multi-face Identifying Settings**

Click on  $\equiv$  > [System] > [Face] > [Face Identifying Settings] > [Identifying Mode] to enter the setting interface.

When the **Multi-face Identifying** is enabled, the device can perform facial recognition of multiple people at once. For more details, please refer to the User Manual.

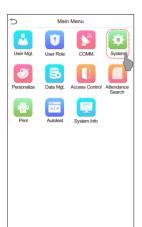

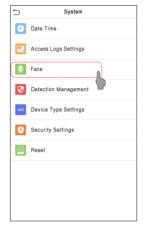

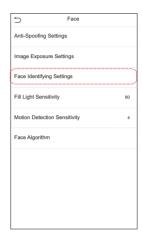

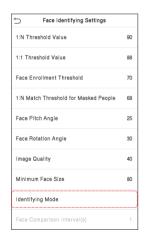

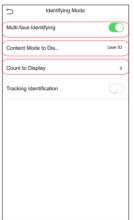

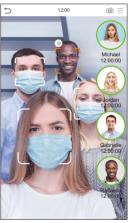

ZKTeco Industrial Park, No. 32, Industrial Road,

Tangxia Town, Dongguan, China.

Phone : +86 769 - 82109991

Fax : +86 755 - 89602394

www.zkteco.com

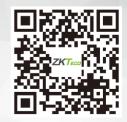